## **Table of Contents**

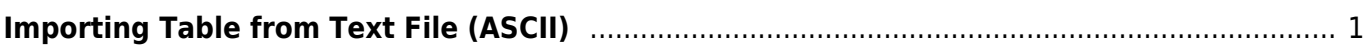

## <span id="page-2-0"></span>**Importing Table from Text File (ASCII)**

Use Project → Import Text Table menu item to import table(s) from text file(s), also referred to as ASCII file(s).

You may select multiple files in opened standard file dialog by holding Ctrl or Shift.

- If you open multiple files, you can select the file to preview in files drop-down list (in Text Input Preview frame)
- If you select incorrect file(s) by mistake, click on Open icon to open file dialog once again and select other file(s).
- You can set Create Figure or Create Fit Plot checkbox to create Figure of Fit Plot after importing:
	- $\circ$  If you select Figure, the created Figure will contain all imported data from all files
	- o If you select Fit Plot, one Fit Plot will be created for each imported file
- You can enlarge a part of the preview plot by selecting an area by mouse (scale box zoom tool). Use context menu of the plot to change scale zoom to default.
- F5 key reloads the text file or reloads the data from clipboard.

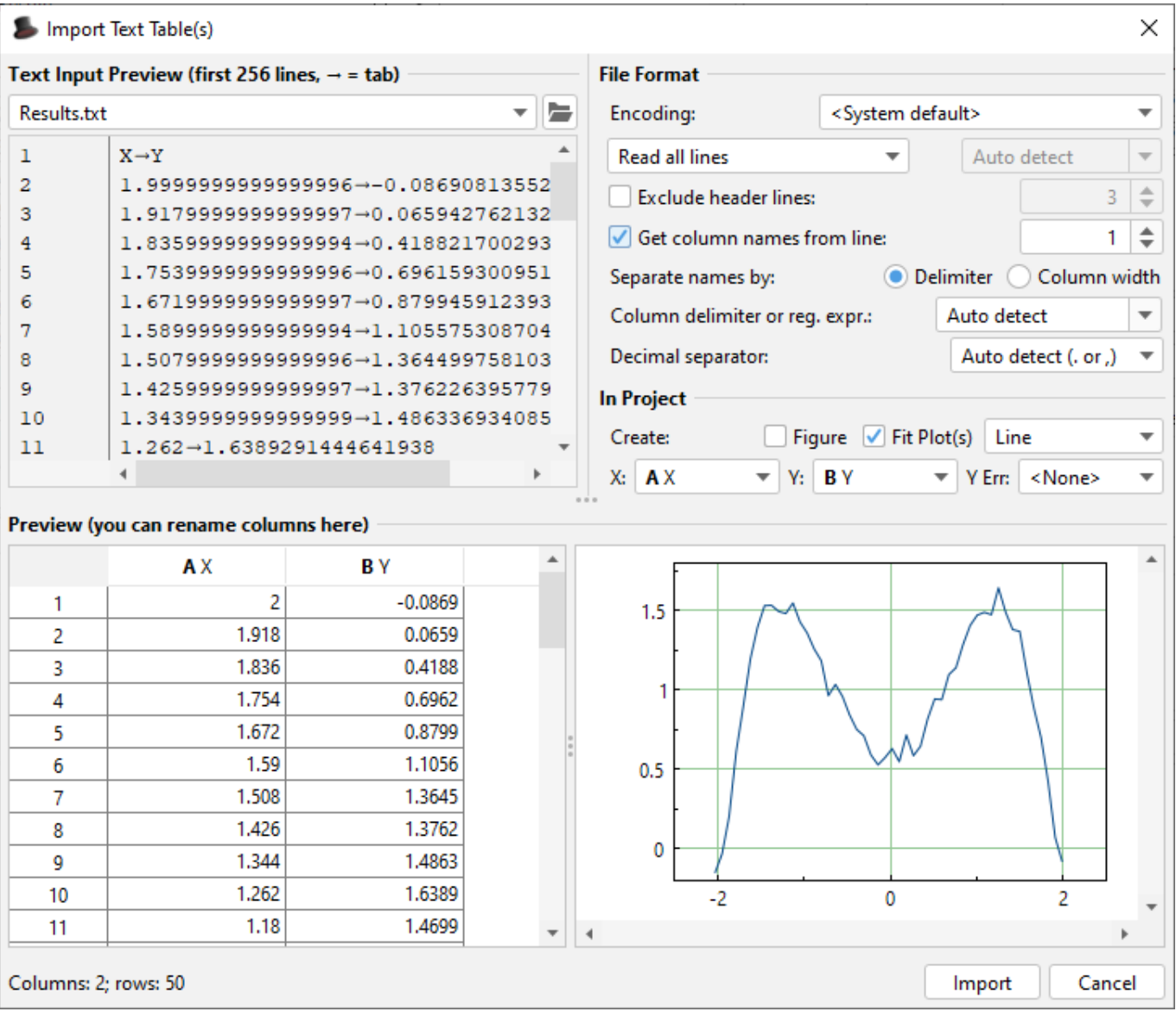

From: <https://magicplot.com/wiki/> - **MagicPlot Manual**

Permanent link: **<https://magicplot.com/wiki/import?rev=1298643587>**

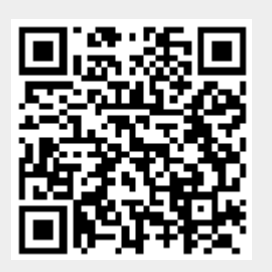

Last update: **Sun Nov 8 12:20:32 2015**